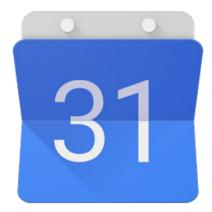

# **Google Calendar**

#### **Project 2 - Part One**

Stories, Flow Diagram, Paper Prototype, Usability Test and Storyboards

Jessica Edelman Interface Design: GRDS 387 Professor Holly Quarzo

## **New Features**

- 1. See your calendar and to-do list simultaneously, and add tasks directly to calendar in one view
- 2. Reminds you of location-specific tasks when you are nearby
- 3. Enables task list filtering, so you can easily find similar tasks in your to-do list based on various categories
- 4. Automatically add events to your calendar from scanned documents, screenshots, and images

## **Target Audience:**

For the list-makers, planners, and forgetful ones

## **Supported Devices:**

Android and iOS compatible

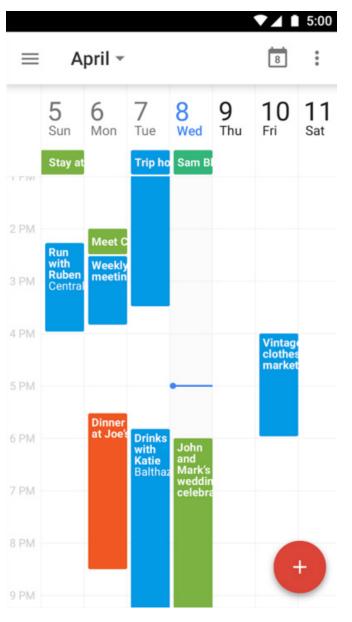

Current Google Calendar week view

## Story

Sam is a freshman in college and it is her first time living away from home and in a new town. With deadlines, campus events, club meetings, work, community events, and plans with friends she has a lot on her plate. She has a planner that she uses to keep track of the main events she has going on. While it's not much of an issue to keep track of the bigger events going on, her to-do list, which she keeps in a separate location, seems to be neverending. She finds that she often adds a bunch of things to her to-do list, but if she doesn't add it to her calendar she forgets about it because it is out of sight out of mind.

One day she had left home early to go to class. After she made it through the insane morning traffic, found a parking space in the crowded parking garage, and made her way to the library on the fourth floor of the main campus, she reviewed her to-do list and realized that she could have picked up some spray adhesive from Sam Flax on her way to class since she had gotten to campus early. She was going to need it later that day for a project she

- Forgetting about location-specific tasks
- Wasting time scrolling through photos and screenshots to find information
- Trouble inputing data into calendar from other source (pinch and zoom on photo)
- Overwhelmed by long to-do list with no organization
- Adding things to to-do list, but not completing them because they aren't planned

was working on, so she decided she better go to the school bookstore and get it before she forgot about it again. She had already set up her work station in the library, so before she packed up everything and went down to the school bookstore, she wanted to make sure they were open. She had taken a photo of the bookstore's hours earlier on in the quarter, so she spent a few minutes swiping through all of her photos before she found it. Turns out they were already closed, so she was trying to figure out what else on her to-do list she could do that wouldn't take much time to do, since now she really only had 20 minutes left before her class started. She tried to scan her list for tasks that wouldn't take very long that she could finish before her class, but her list was so long, cluttered, and unorganized that she couldn't find what she was looking for.

On her way to class, Sam saw a poster for an event she would like to go to, but she didn't have time to input all of the information into her phone, so she took a photo of the poster. In order to put the information on her calendar from the poster, she had to pinch and zoom to see the tiny information on the screen. It was a hassle.

#### Pain Points

# Flow Diagram

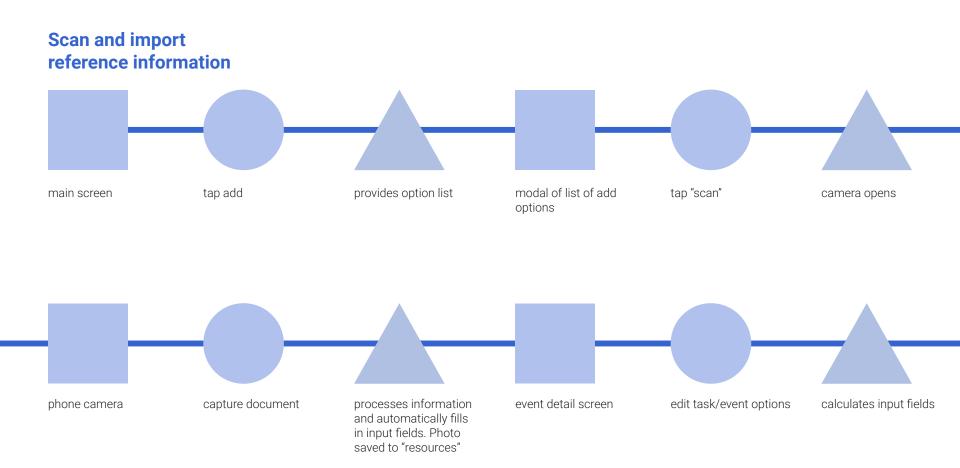

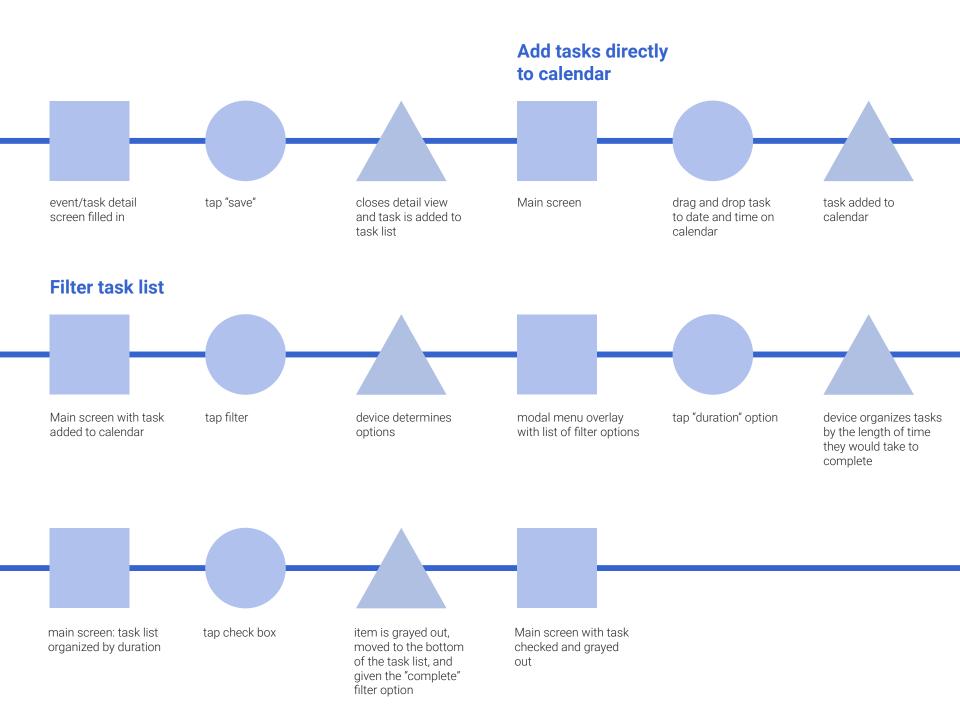

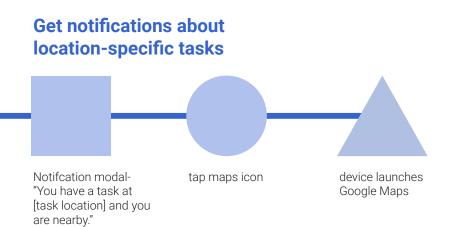

## Paper Prototype, Sketches, & Story Boards

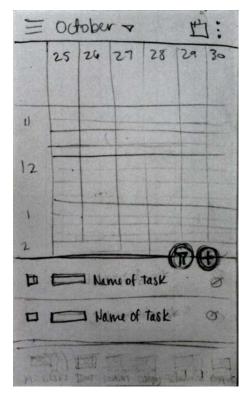

Main screen with split view of tasks and calendar week view. The Week view is based off of the current version of Google Calendar.

# Scan and import reference information

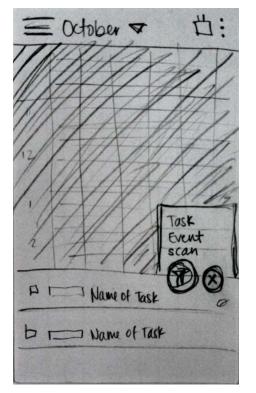

After the ueser presses the add button, a modal menu pops up with three options of what to add: a task, event, or scan.

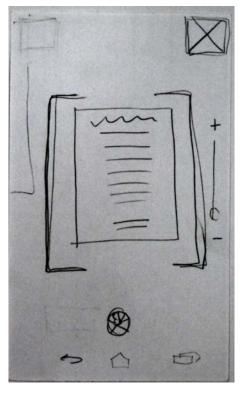

The app uses the phones hardware camera to snap photos of documents such as posters, business cards, syllabi, etc. that can be added to events or tasks and are saved for easy access as well.

"Sam saw a poster for an event she would like to go to, but she didn't have time to input all of the information into her phone, so she took a photo of the poster. In order to put the information on her calendar from the poster, she had to pinch and zoom to see the tiny information on the screen."

The information from the scan is automatically filled in to the correct input fields to save time.

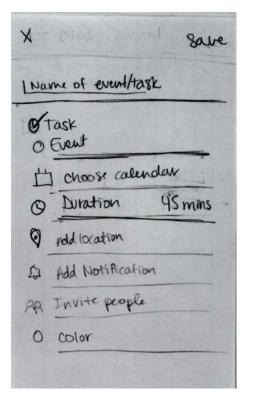

Event/Task Detail Screen where the user can add all of the details of their task or event. When task is selected the time and date change to duration since the user may not have a specific time they want to schedule the task. Then when event is selected duration turns to date and time selectors.

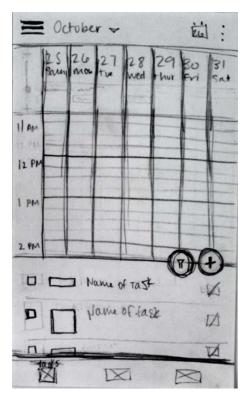

The newly created tasks are added to the top of the list with a bar to the left of the name visually indicating the duration of the task. The edit icon is to the right.

# Add tasks directly to calendar

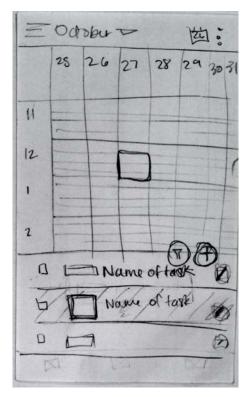

To add a task, from the task list, to the calendar, drag and drop the task to the time and day you would like to schedule the task.

"She finds that she often adds a bunch of things to her to-do list, but if she doesn't add it to her calendar she forgets about it because it is out of sight out of mind."

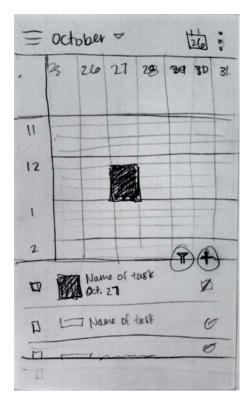

Each task is color-coded according to the calendar it is associated with (i.e. personal, work, class, etc.) to help distinguish similar categorized items at a glance. Once a task is scheduled, the time block in the task list changes from an outline to a solid and the date is added below the name.

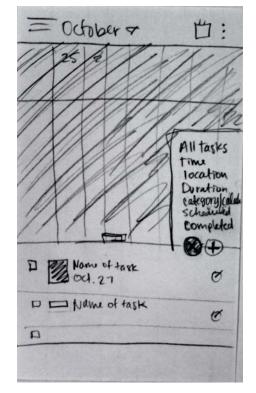

When the filter icon is pressed, another modal menu pops up with filtering options for the task list including all tasks, time, location, duration, category, scheduled, and completed.

#### Filter task list

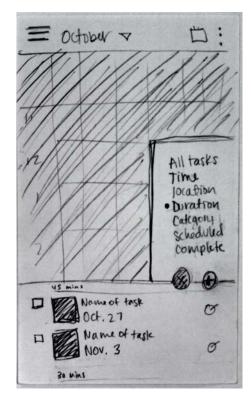

The items in the task list rearrange based on the selected filtering option, so the user can easily find similar tasks and plan accordingly.

"she was trying to figure out what else on her to-do list she could do that wouldn't take much time to do, since now she really only had 20 minutes left before her class started. She tried to scan her list for tasks that wouldn't take very long that she could finish before her class, but her list was so long, cluttered, and unorganized that she couldn't find what she was looking for. "

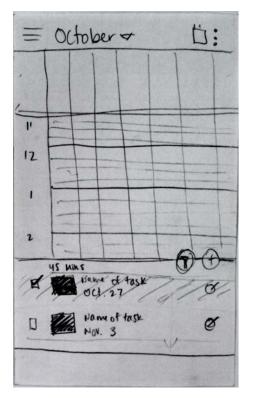

When an item is checked off, the task grays out and goes to the bottom of the list. If the user would want to see their completed tasks, they could access those by selecting the "completed" filtering option. They can throw it away through the edit icon which takes them to the detail screen.

# Get notifications about location-specific tasks

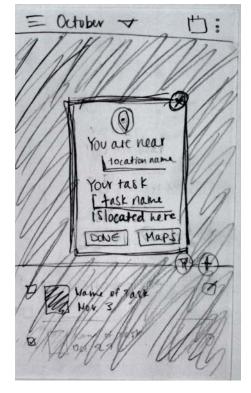

When you come in close proximity to a location that is set for a task, the user us notified with a pop-up modal if they are within the app or a push notification if they are out of the app.

When they are notified, the user can decide if they want to go to Google Maps, mark the task as complete, or dismiss the task. This prevents the user from forgetting a task they could have done if they were out and about and close by the location of a task.

"she reviewed her to-do list and realized that she could have picked up some spray adhesive from Sam Flax on her way to class since she had gotten to campus early."

# Usability Testing

### **Observations**

Based on usability testing, I was able to get quite a bit of feedback of what was not working and some ideas of things to add that would elevate the user experience.

- Many people did not understand the filter iconography
- It was suggested to have a tray icon on the bottom of the main screen to separate tasks, events, and all/agenda
- On the detail page, the toggle between task and event didn't look enough like a button
- The drag and drop feature was hard to pick up, so it would be better to offer an alternative solution to adding an item on the task list to the calendar
- Was suggested to add deadlines for tasks that are more long-term such as projects
- In the event/task detail screen, some users had difficulty knowing which input fields were required versus optional
- The task list area is pretty small to be able to scroll or see many items at once
- Process may be too long to add a quick list

### Conclusions

Overall, users thought the added functionalities were very useful, but it could use some improvements visually and structurally.

## **Next Steps**

I plan to tweak the designs for my app design based on the usability testing to create optimal user experience. This would include rethinking some of the organizational elements such as adding a tray navigation as well as incorporating more confirmation modals and buttons. I think once I actually incorporate color and graphics, the visual aspects such as the icons and buttons will be more easily understood. There are also some functional features that this app could benefit from as well such as an hours of operation section under the task detail page, making the task list area expandable as a sliding window.